# **ПРОГРАММНО-АППАРАТНЫЙ КОМПЛЕКС (ПАК)**

## **«НОУТБУК РУКОВОДИТЕЛЯ»**

**КСЗ ИСПДн**

## **РУКОВОДСТВО ПО ЭКСПЛУАТАЦИИ 11443195.4012.066 РЭ**

## **СОДЕРЖАНИЕ**

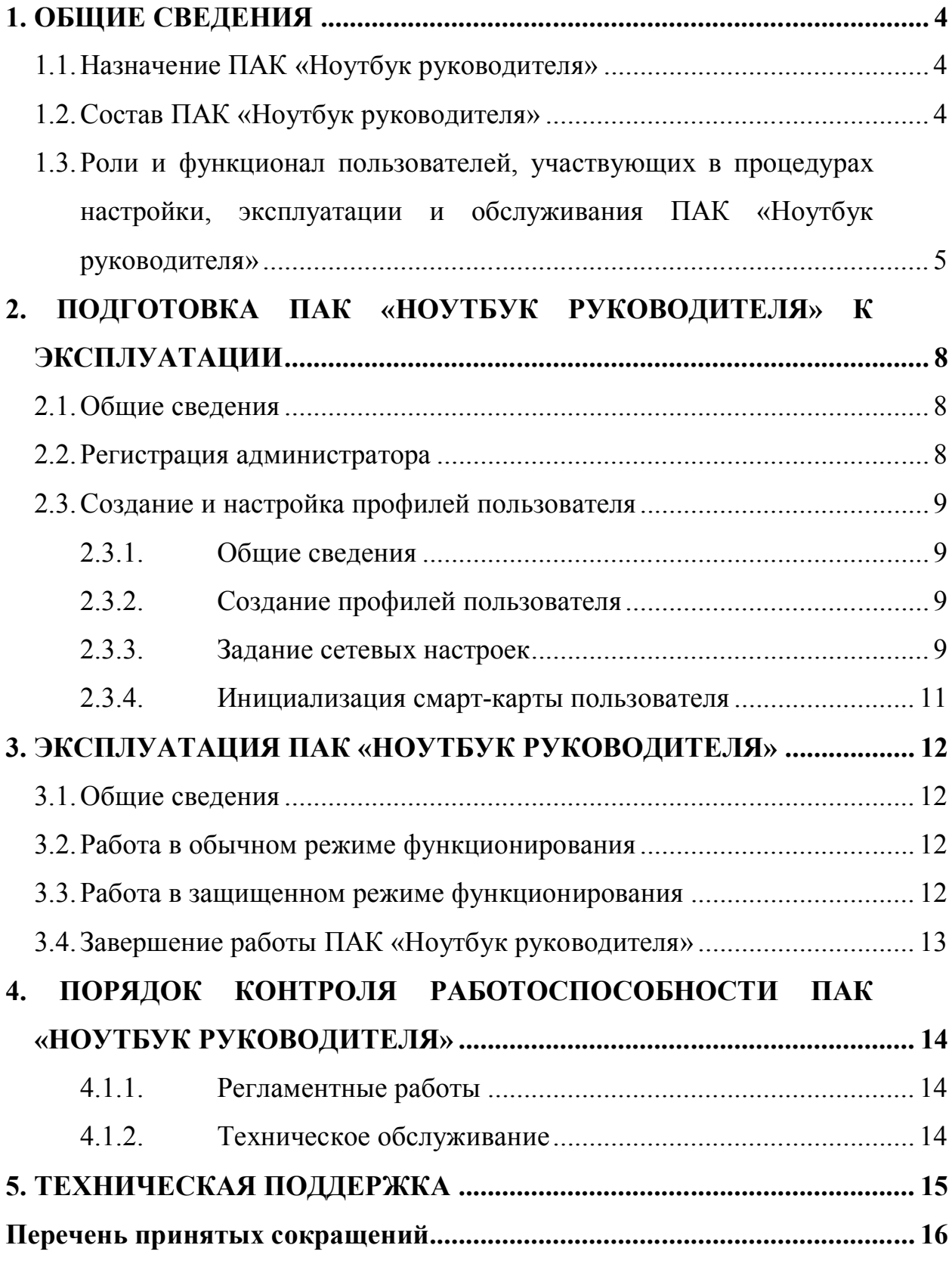

## **1. ОБЩИЕ СВЕДЕНИЯ**

### **1.1. Назначение ПАК «Ноутбук руководителя»**

ПАК «Ноутбук руководителя» предназначен для обеспечения защищенной работы удаленных пользователей ноутбуков с сервисами доверенной распределенной информационной системы (РИС) через сеть Интернет в рамках доверенного сеанса связи (ДСС).

В рамках ДСС ПАК «Ноутбук руководителя» может быть использован в качестве:

- средства обеспечения доверенной загрузки операционной системы  $(OC)^1$   $(OC$  загружается из защищённой от записи памяти комплекса средств защиты информации от несанкционированного доступа (СЗИ НСД) «Аккорд-АМДЗ», входящего в состав ПАК «Ноутбук руководителя»; жёсткий диск ноутбука не используется);
- средства обеспечения защищенного соединения с сервером на основе асимметричных криптографических алгоритмов;
- среды функционирования программного обеспечения (ПО) для подготовки и обработки данных;
- среды функционирования прикладного ПО сторонних производителей.

### **1.2. Состав ПАК «Ноутбук руководителя»**

 $\overline{a}$ 

В состав ПАК «Ноутбук руководителя» входят:

<sup>1</sup> Доверенная загрузка – загрузка ОС, выполняемая с заранее определенного носителя после успешного завершения специальных процедур: проверки целостности технических и программных средств ПК и аппаратной идентификации/аутентификации пользователя.

- ноутбук с версией BIOS, поддерживающей возможность загрузки с внешних носителей информации, и встроенным считывателем для смарт-карт;
- две смарт-карты (смарт-карта Администратора и смарт-карта Пользователя);
- аппаратный компонент карта расширения (expansion card) с интерфейсом PCI-Express, на которую установлено СПО «Ноутбук руководителя».

Аппаратный компонент ПАК «Ноутбук руководителя» выполняет следующие функции в защищенном режиме:

- доверенную загрузку ОС;
- регистрацию контролируемых событий в системном журнале, размещенном в энергонезависимой памяти контроллера.

СПО «Ноутбук руководителя» обеспечивает выполнение следующих функций:

- загрузка ОС в одном из режимов (защищенный и обычный);
- в защищенном режиме:
	- авторизация пользователей по смарт-карте;
	- администрирование ПАК «Ноутбук руководителя»;
	- возможность загрузки профиля пользователя с определенными настройками и данными.

## **1.3. Роли и функционал пользователей, участвующих в процедурах настройки, эксплуатации и обслуживания ПАК «Ноутбук руководителя»**

Настройка, эксплуатация и обслуживание ПАК «Ноутбук руководителя» осуществляется пользователями, выполняющими роли:

- Администратора;
- Пользователя.

Учетные записи Пользователя и Администратора созданы по умолчанию, однако для них не заданы соответствующие параметры (параметры авторизации и сетевые настройки профилей – подробнее см. подразделы 2.2 и 2.3 настоящего руководства).

Основные функции ролей пользователей ПАК «Ноутбук руководителя» приведены в таблице 1.

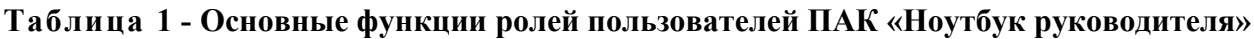

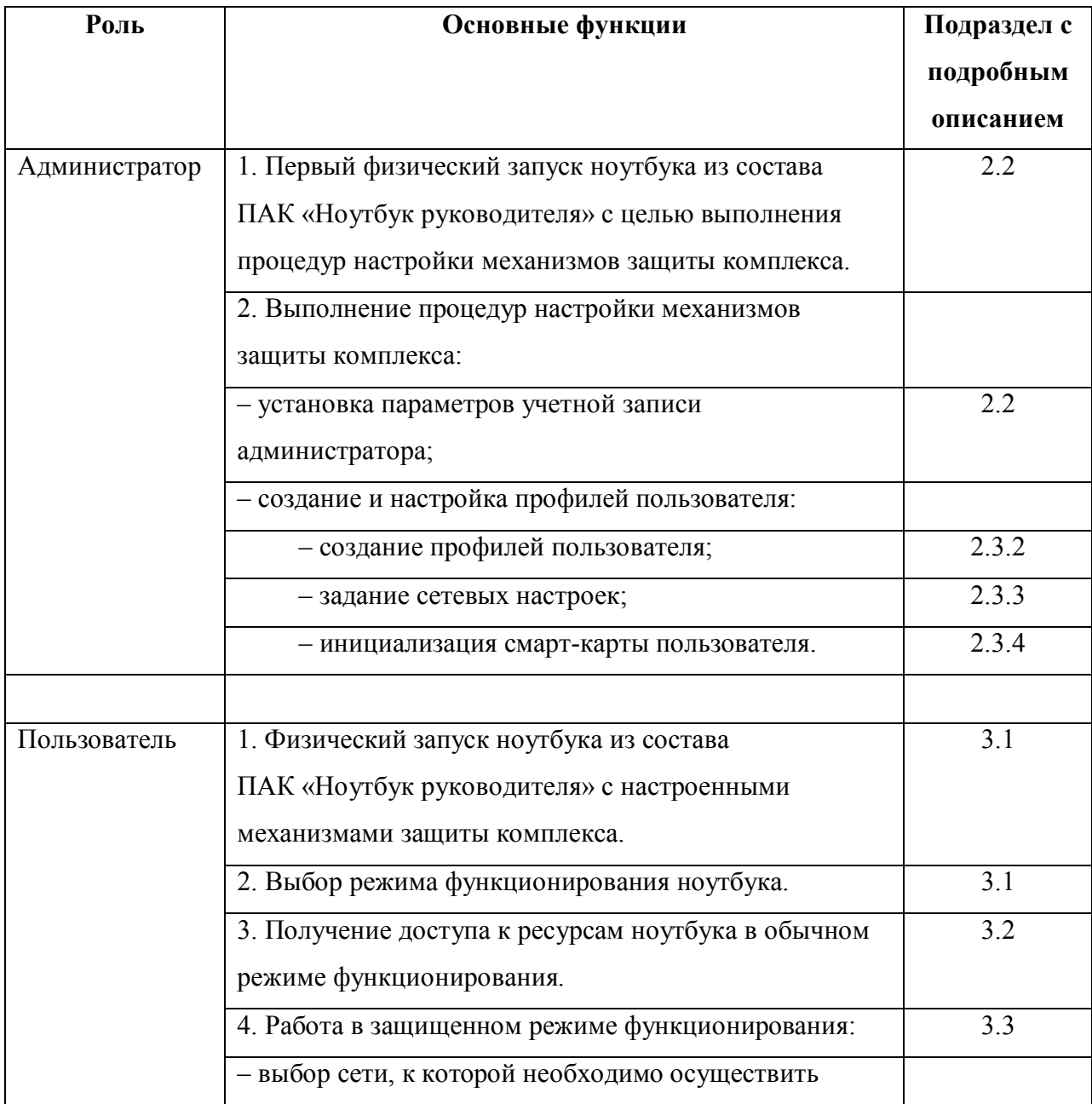

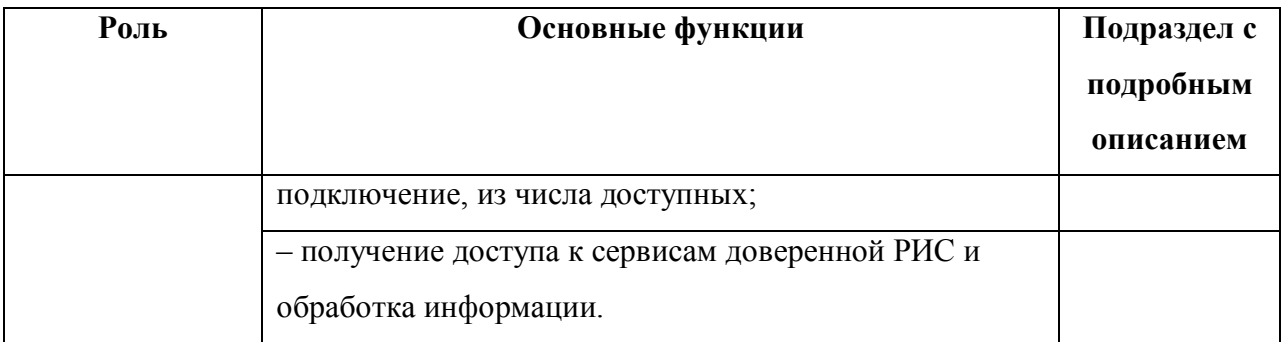

Стоит отметить, что в таблице 1 указаны функции ролей пользователей в случае корпоративного использования ПАК «Ноутбук руководителя». В случае личного использования владелец одновременно выполняет функции Пользователя и Администратора.

## **2. ПОДГОТОВКА ПАК «НОУТБУК РУКОВОДИТЕЛЯ» К ЭКСПЛУАТАЦИИ**

### **2.1. Общие сведения**

До начала эксплуатации ПАК «Ноутбук руководителя» должны быть проведены процедуры настройки механизмов защиты комплекса. Указанные процедуры выполняются Администратором и включают в себя следующие этапы:

1) регистрация администратора;

2) создание и настройка профилей пользователя, включающая в себя:

- задание сетевых настроек;
- инициализацию смарт-карты пользователя.

#### **2.2. Регистрация администратора**

Первый физический запуск ПАК «Ноутбук руководителя» должен производить Администратор комплекса.

При этом Администратору до запуска комплекса необходимо поместить во встроенный считыватель смарт-карту, которую планируется использовать в качестве смарт-карты Администратора, а после запуска комплекса, по запросу СПО ПАК «Ноутбук руководителя», – ввести технологический пароль учетной записи Администратора, установленный на этапе производства. После этого Администратору предлагается выполнить процедуру смены пароля.

При успешном завершении процедуры регистрации Администратора параметры учетной записи Администратора сохраняются в собственной энергонезависимой памяти аппаратной части ПАК «Ноутбук руководителя», и начинается процесс загрузки защищенной ОС.

Далее Администратор может приступать к процедурам создания и настройки профилей учетной записи Пользователя.

## **2.3. Создание и настройка профилей пользователя**

#### **2.3.1. Общие сведения**

Процедуры создания и настройки профилей пользователя выполняются Администратором с помощью СПО «Ноутбук руководителя» для созданной по умолчанию учетной записи Пользователь.

В процессе выполнения данных процедур Администратор создает необходимое количество профилей для учетной записи Пользователя и выполняет для каждого профиля настройку соответствующих сетевых соединений.

После успешного завершения процедуры задания сетевых настроек Администратор выполняет процедуру инициализации смарт-карты Пользователя, в процессе выполнения которой на карту Пользователя записывается конфигурационная информация для каждого из созданных для данной учетной записи профилей.

#### **2.3.2. Создание профилей пользователя**

Процедуры создания и настройки профилей пользователя выполняются Администратором с помощью СПО «Ноутбук руководителя» для созданной по умолчанию учетной записи Пользователь.

#### **2.3.3. Задание сетевых настроек**

Для настройки сетевых соединений пользователя необходимо использовать Network Manager (<u>•</u>•), который находится на системной панели (правый верхний угол). Нажатие правой кнопкой мыши на иконке соединения ( ) позволяет осуществить выбор пункта меню «Изменить соединения…» (рисунок 1).

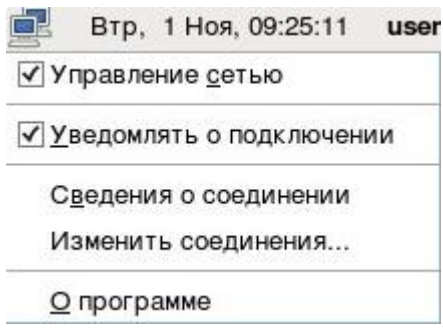

**Рисунок 1 – Сетевые параметры**

В появившемся окне отображаются все виды сетевых соединений (рисунок 2).

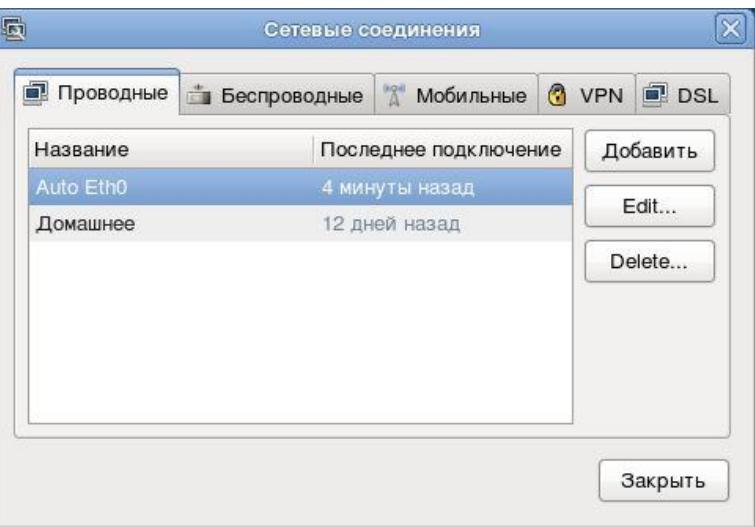

**Рисунок 2 - – Меню ручной настройки сетевых соединений**

Для добавления новой сети необходимо нажать кнопку <Добавить>, в появившемся окне ввести название соединения и выбрать закладку «Параметры IPv4». По умолчанию стоит автоматическая настройка. В выпадающем списке следует выбрать режим «Вручную» и нажать кнопку <Добавить> (рисунок 3).

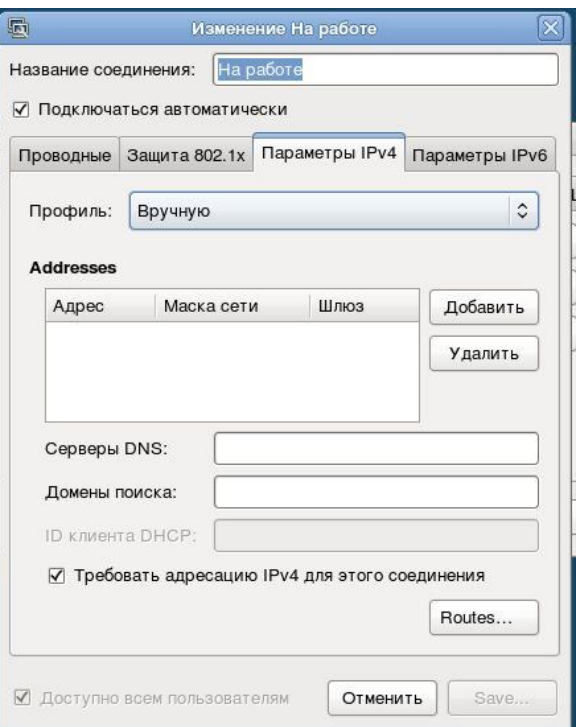

**Рисунок 3 - Профили сетевых соединений**

В соответствующих полях следует ввести необходимые параметры: ipадрес, маску сети, шлюз, DNS и нажать кнопку <Save>.

Ручная настройка сети окончена.

Настройки для всех созданных профилей пользователя выполняются аналогично.

#### **2.3.4. Инициализация смарт-карты пользователя**

Процедура инициализации смарт-карты Пользователя представляет собой обмен смарт-карты и ноутбука собственными параметрами, копирование созданных профилей Пользователя на смарт-карту Пользователя и выполняется Администратором ПАК «Ноутбук руководителя» по нажатии соответствующей кнопки в меню администрирования. Во время выполнения процедуры инициализации смарткарта должна находиться во встроенном считывателе смарт-карт.

### **3. ЭКСПЛУАТАЦИЯ ПАК «НОУТБУК РУКОВОДИТЕЛЯ»**

## **3.1. Общие сведения**

ПАК «Ноутбук руководителя» может функционировать в следующих режимах:

– обычный режим функционирования;

– защищенный режим функционирования.

Выбор режима выполняется пользователем и определяется при включении ноутбука, когда загружается сервисная ОС из состава ПАК «Ноутбук руководителя», проверяющая наличие привязанной к конкретному ноутбуку смарт-карты в предназначенном для неё считывателе.

В случае обнаружения такой смарт-карты пользователя производится загрузка основной ОС в защищенном режиме. Если сервисная ОС обнаружит смарт-карту пользователя другого ПАК «Ноутбук руководителя», загрузка не будет продолжена, а на экран будет выведено сообщение об ошибке. В случае отсутствия смарт-карты в разъеме ноутбука основная ОС загружается в обычном режиме функционирования.

#### **3.2. Работа в обычном режиме функционирования**

Если сервисная ОС не обнаружила смарт-карту пользователя в считывателе, то основная ОС загружается с жесткого диска ноутбука без проведения защитных процедур. В таком случае безопасность сетевых соединений не контролируется.

#### **3.3. Работа в защищенном режиме функционирования**

Если сервисная ОС обнаружила смарт-карту пользователя в считывателе, то выполняется процедура запуска ПАК «Ноутбук руководителя» в защищенном режиме, и основная ОС начинает загружаться

из собственной энергонезависимой памяти аппаратной части ПАК «Ноутбук руководителя».

При загрузке ОС на экран выводится окно, в котором предлагается выбрать из списка соответствующий профиль пользователя, определяющий необходимое соединение для текущего сеанса работы. Если на смарт-карту пользователя записан один профиль, он выбирается автоматически.

После этого пользователю предоставляется экран, отражающий динамику загрузки ОС. По завершении загрузки пользователю предоставляется изолированная среда.

Для установления соединения с удаленным сервером и доступа к информационным ресурсам пользователю необходимо запустить браузер.

При запуске браузера происходит автоматическое перенаправление пользователя на заданный Администратором информационный ресурс. При этом на сервер пробрасываются идентификационные данные пользователя.

## **3.4. Завершение работы ПАК «Ноутбук руководителя»**

Завершение текущего сеанса работы осуществляется посредством перевода ПАК «Ноутбук руководителя» в одно из следующих состояний:

3) при работе в обычном режиме функционирования:

- блокировка экрана;
- ждущий режим;
- спящий режим (гибернация);
- завершение сеанса;
- перезагрузка;
- выключение;

4) при работе в защищенном режиме функционирования:

- блокировка экрана;
- перезагрузка;
- выключение.

## **4. ПОРЯДОК КОНТРОЛЯ РАБОТОСПОСОБНОСТИ ПАК «НОУТБУК РУКОВОДИТЕЛЯ»**

#### **4.1.1. Регламентные работы**

Проверка правильности функционирования ПАК «Ноутбук руководителя» (регламентные работы) проводится в нерабочее время в соответствии с согласованными с подразделением информатизации и утвержденными регламентами.

#### **4.1.2. Техническое обслуживание**

Под техническим обслуживанием (ТО) комплекса понимаются работы, направленные на поддержание оборудования в работоспособном состоянии в течение периода эксплуатации.

ТО предусматривает следующие виды работ:

- осмотр состояния разъемов, коннекторов;
- удаление загрязнений с вентиляционных отверстий, вытяжных полостей, внешних поверхностей клавиатуры, мыши, монитора.

## **5. ТЕХНИЧЕСКАЯ ПОДДЕРЖКА**

В случае необходимости консультации ЗАО «ОКБ САПР» предлагает без дополнительной оплаты с понедельника по пятницу с 10-00 до 18-00 (по московскому времени) обращаться по телефонам: +7 (499) 235-78-17,  $+7(499)235-89-17$ ,  $+7$  (926) 235-89-17,  $+7$  (926) 762-17-72 или по адресу электронной почты help@okbsapr.ru. Наш адрес в Интернете http://www.okbsapr.ru/.

# **ПЕРЕЧЕНЬ ПРИНЯТЫХ СОКРАЩЕНИЙ**

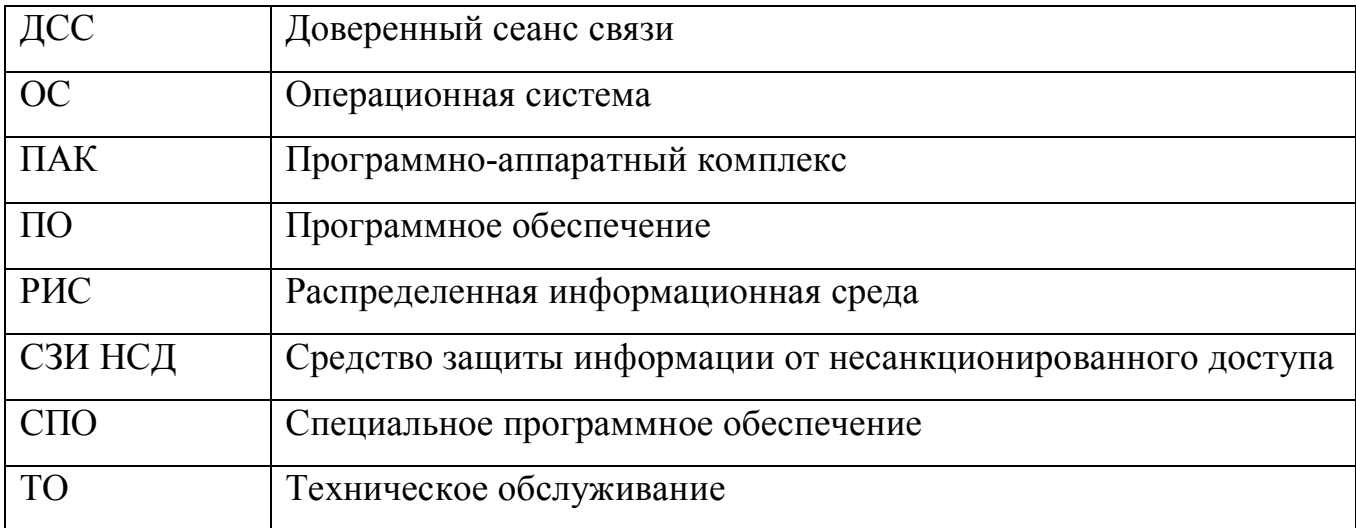